#### 計網中心 VPN 安裝說明 國立臺北科技大學 計算機與網路中心 網路作業組 2020.12.14

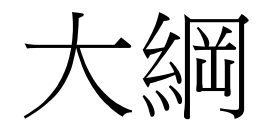

- 下載VPN軟體
- 安裝VPN軟體
	- [Windows 10](#page-5-0)
	- [MacOS](#page-11-0) X 10.6
	- [IPad IOS 11](#page-17-0)
	- [Android 8.0](#page-22-0)
- 注意:目前只允許使用原廠GlobalProtect進行連線,使用其他第 三方連線方式將可能無法正常存取校外網路。

# 下載VPN軟體 (GlobalProtect)

- 支援版本
	- Windows10 (32位元 或 64位元)
	- MacOS X 10.4以上版本
	- IPhone、IPad..等 IOS 10以上 (請至Apple Store下載)
	- Android 8.0以上 (請至Play Store下載)
- 下載網址 (Windows、MacOS X)
	- https://vpn.ntut.edu.tw

### 下載VPN軟體 (認證登入)

- 進入下載網址
- 輸入入口網站帳號密碼

#### 國立臺北科技大學SSL VPN連線管理系統

登

使用說明

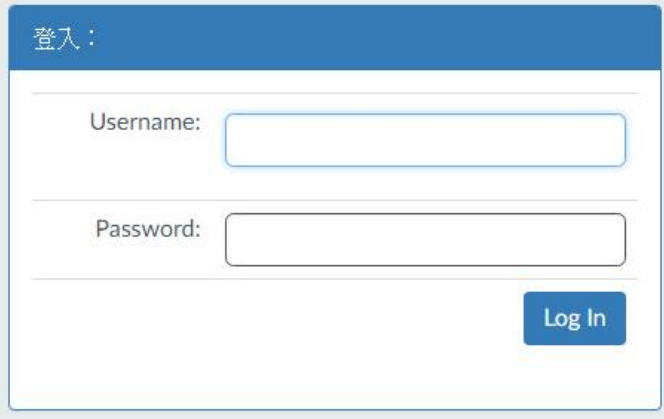

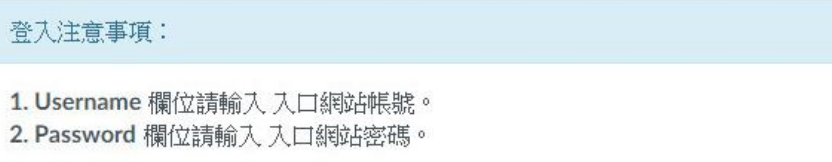

#### 下載VPN軟體 (版本選擇)

• 依照作業系統版本下載所需檔案

#### 國立臺北科技大學SSL VPN連線管理系統

使用說明

#### 下載:

Download Windows 32 bit GlobalProtect agent Download Windows 64 bit GlobalProtect agent Download Mac 32/64 bit GlobalProtect agent Windows 32 bit OS needs to download and install Windows 32 bit GlobalProtect agent. Windows 64 bit OS needs to download and install Windows 64 bit GlobalProtect agent. Mac OS needs to download and install Mac 32/64 bit GlobalProtect agent.

#### <span id="page-5-0"></span>Windows10安裝說明

- 請務必確認下載的版本與作業系統相同位元
- 下載完成後即可進行安裝
- 若有安裝錯誤訊息可參閱後方說明排除

# Windows10安裝說明(安裝程式)

- 啟動安裝程式
- 請勿修改任何設定
- 下一步直到安裝完成

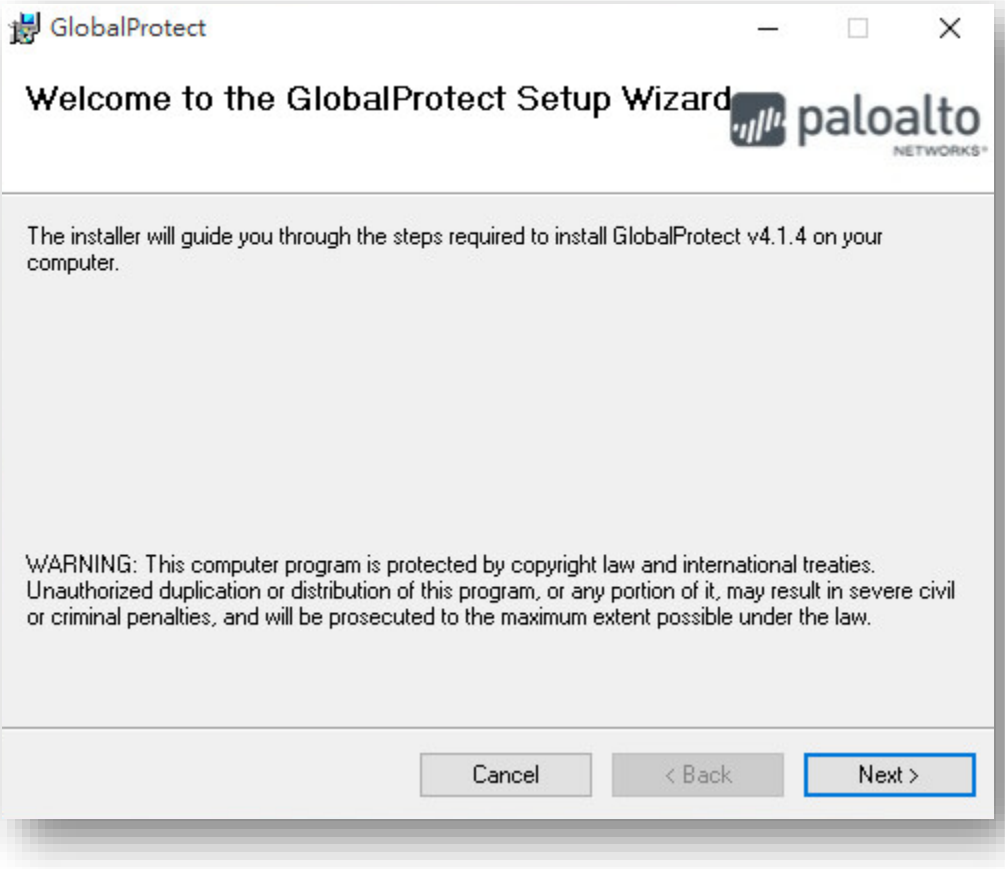

### 安裝後注意事項

- 安裝程式結束後仍會有背景安裝作業 直至GlobalProtect軟體自動出現前 請勿自行啟動軟體
- 若不慎在背景安裝作業完成前啟動 可能導致軟體運作不正常或無法正常連線
- 屆時請移除軟體後重開機後,再次重新安裝

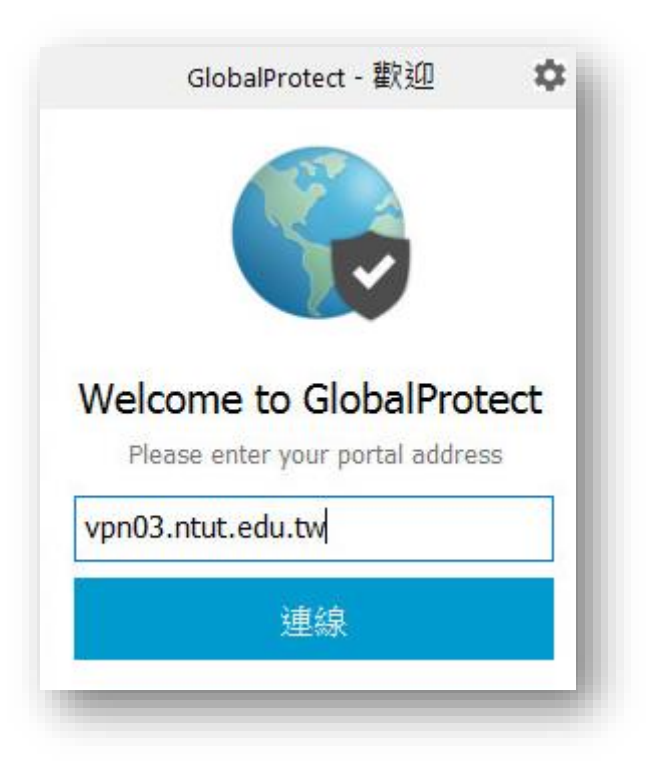

# Windows10安裝說明 (第一次使用)

- 完成安裝後稍待軟體會自行啟動
- 在VPN入口網址中輸入
	- vpn.ntut.edu.tw
- 點選連線等待

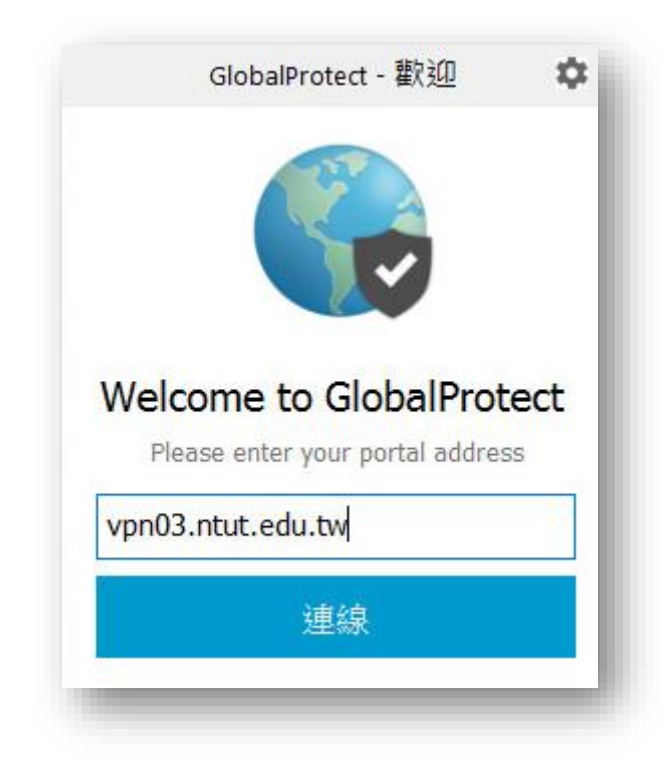

# Windows10安裝說明 (帳號密碼輸入)

- 連線正常後會出現帳號密碼輸入欄位
	- 請輸入入口網站帳號密碼
- 輸入完成後請點選登入

GlobalProtect - 歡迎 森 登入 Enter login credentials Portal: vpn03.ntut.edu.tw username password 登入 取消

# Windows10安裝說明 (完成設定)

• 出現已連線代表已經可以正常使用

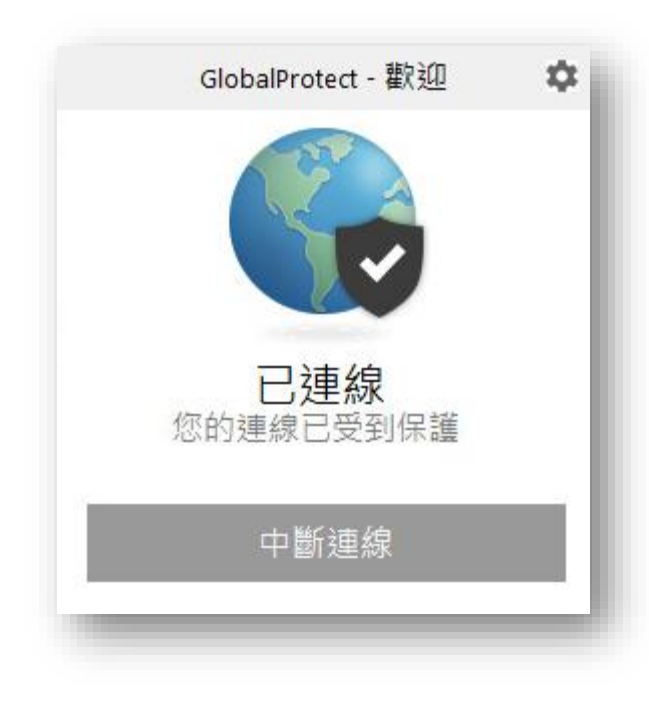

#### <span id="page-11-0"></span>MacOS X 10.6 安装說明-1

• 下載完安裝程式後點選安裝程式進行安裝

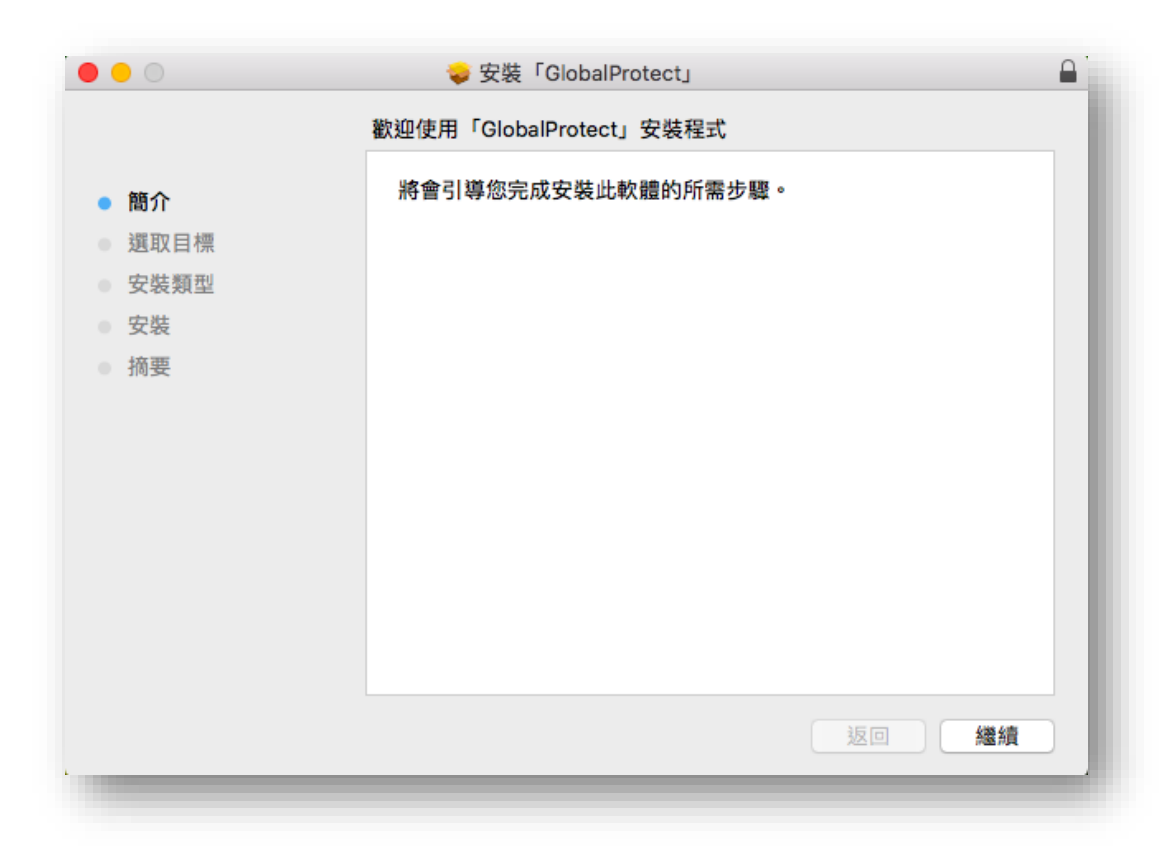

#### MacOS X 10.6 安裝說明-2

- 若您有安裝舊有版本請先點選Uninstall選項完成移除
- 若無舊有版本直接繼續進行安裝

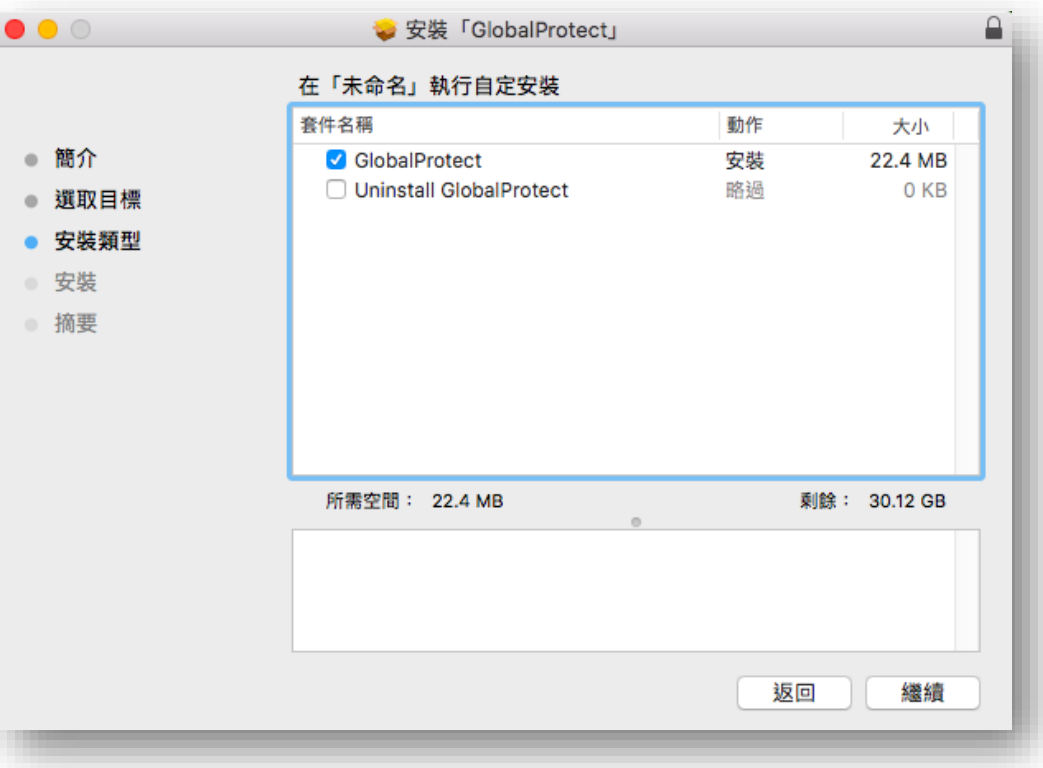

# MacOS X 10.6 安裝說明-3

- 安裝完成後稍待軟體會自行啟動
- 啟動後會出現在上方圖示並輸入VPN入口網址
	- vpn03.ntut.edu.tw

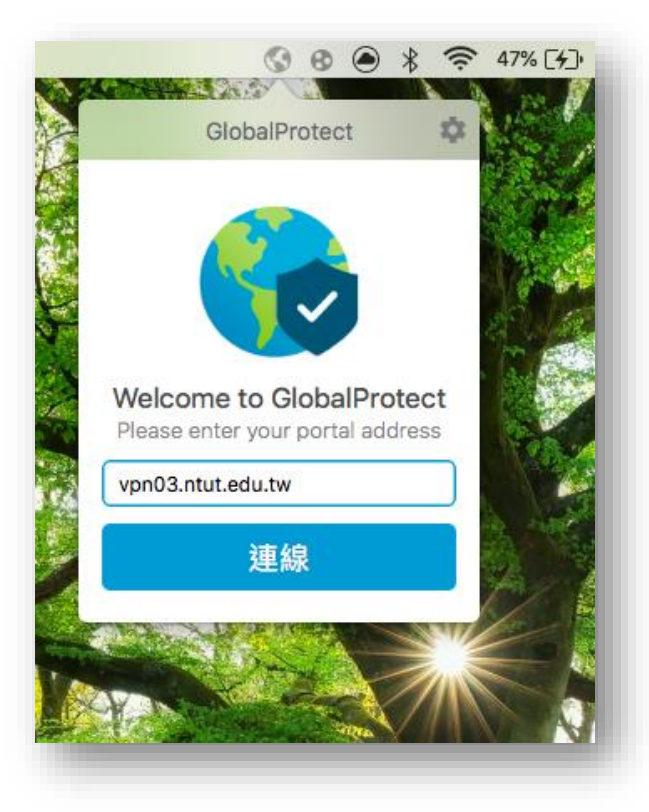

## MacOS X 10.6 安裝說明-4

- 連線VPN入口正常後接會出現帳號密碼欄位
- 輸入入口網站帳號密碼按登入即可連線

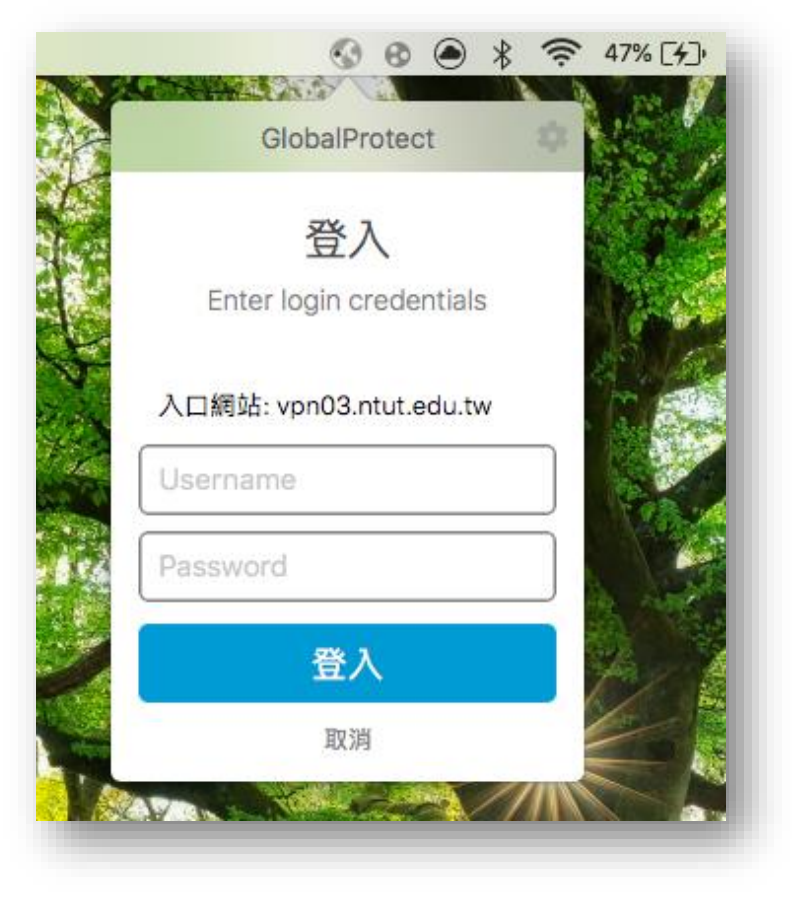

# MacOS X 10.6 安裝說明(無法連線排除)-1

- 如果一直出現連線中畫面
- 請至偏好設定中"安全性與隱私"
- 解開左下方鎖頭

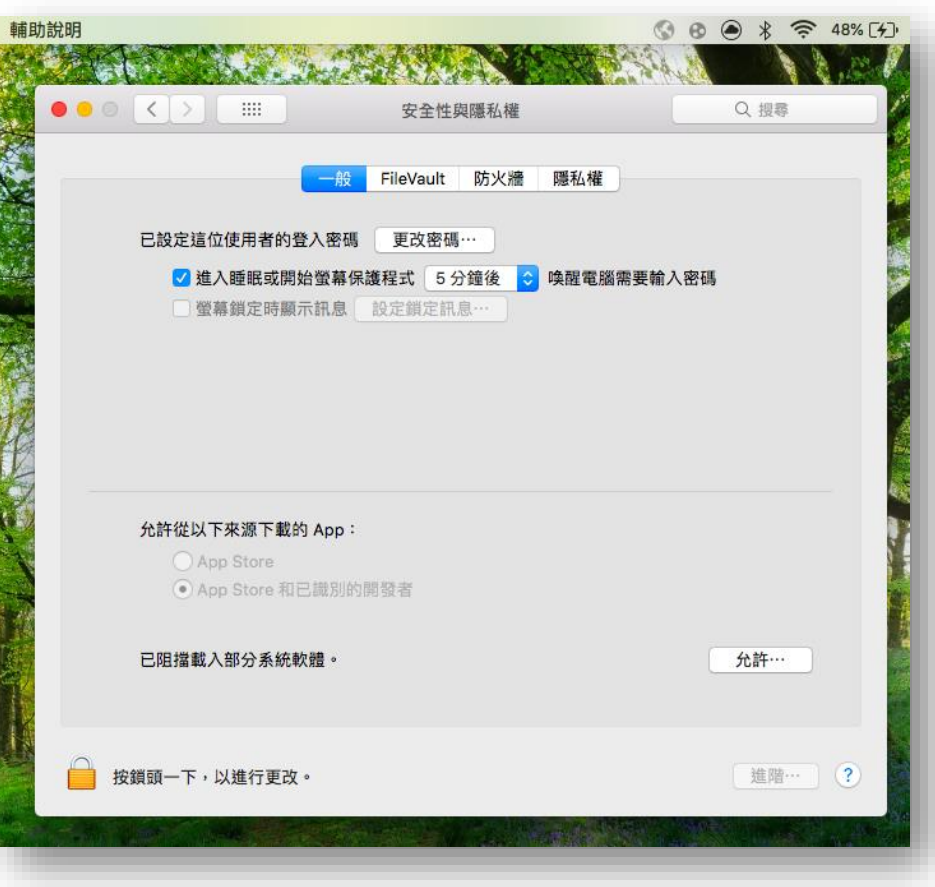

# MacOS X 10.6 安裝說明 (無法連線排除)-2

- 並修改允許選項改選App Store與已識別的開發者
- 並點選右方"允許…"
- 在選單中點選Paloalto/GlobalProtect
- 確定後再重新進行VPN連線即可

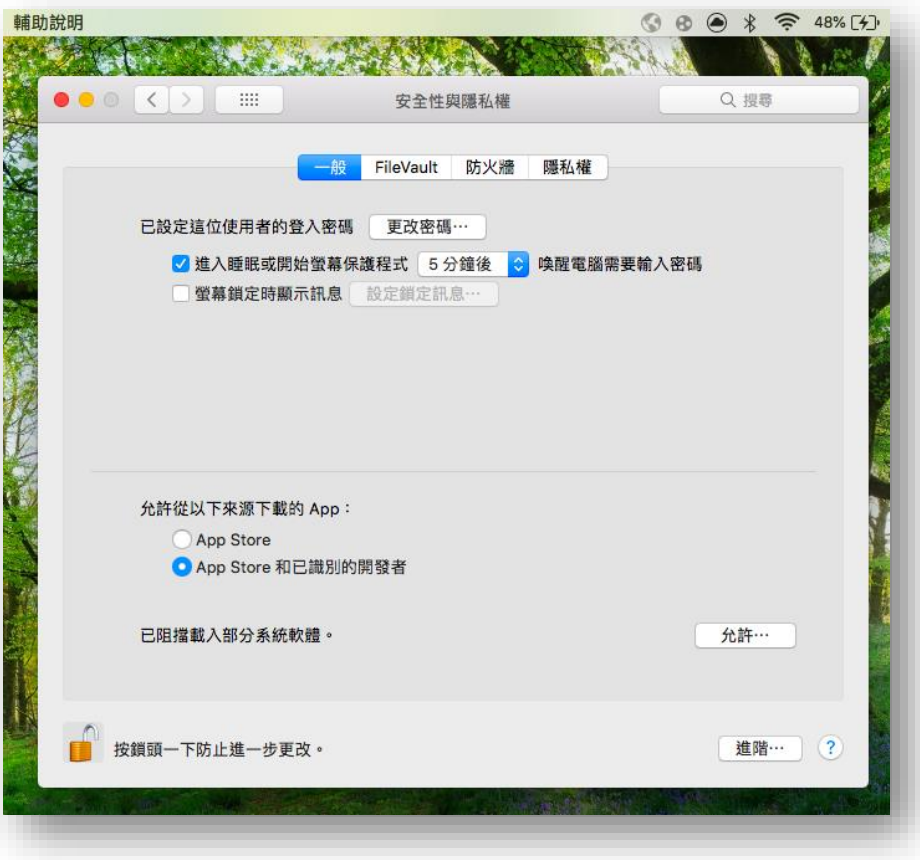

### <span id="page-17-0"></span>IOS安裝說明-1

- 請至App Store
- 搜尋"GlobalProtect" APP
- •請確認發行者為Palo Alto Networks
- 點選"取得"進行安裝

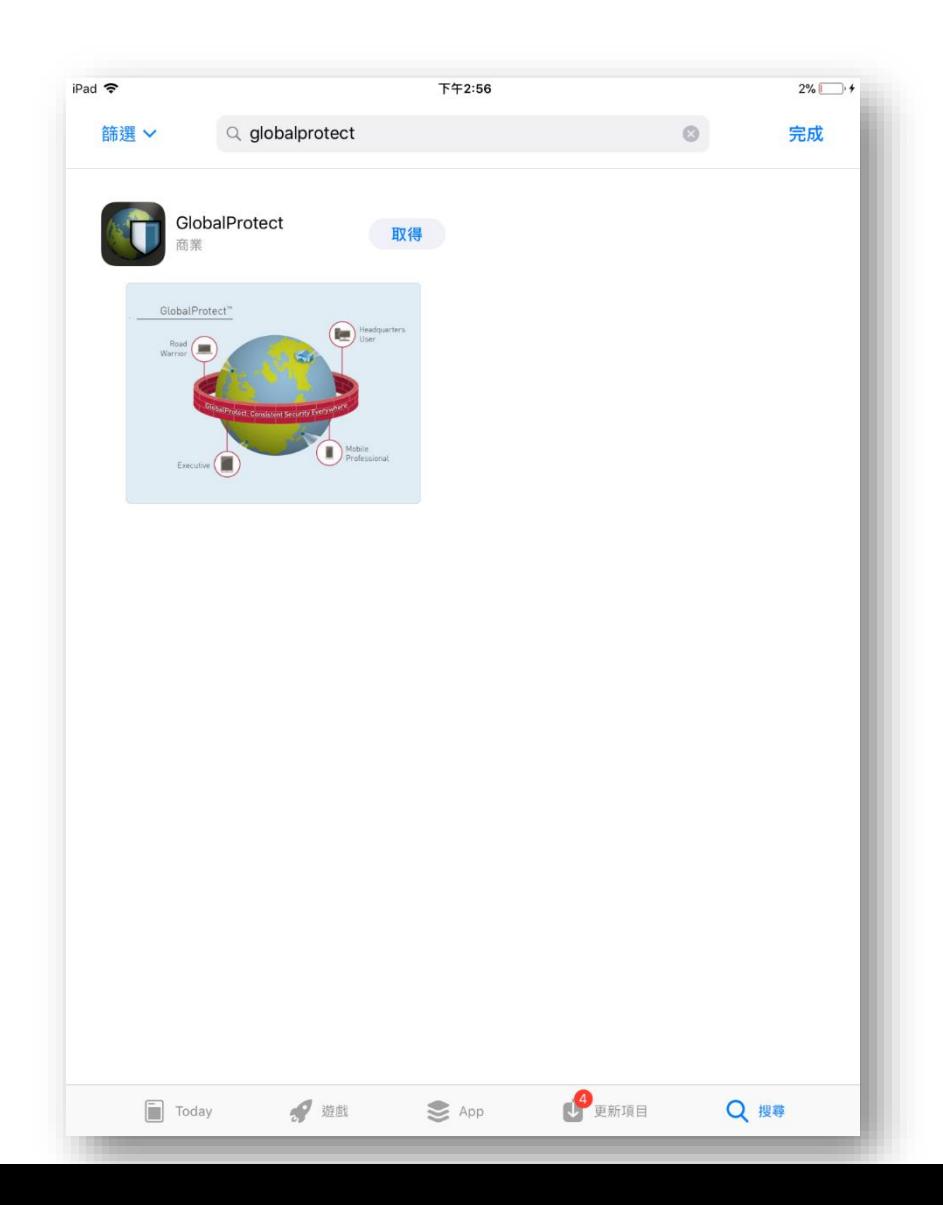

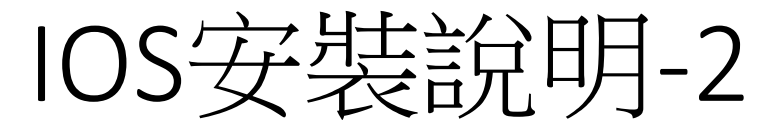

- 安裝完成後啟動GlobalProtect APP
- 並確認啟動VPN功能

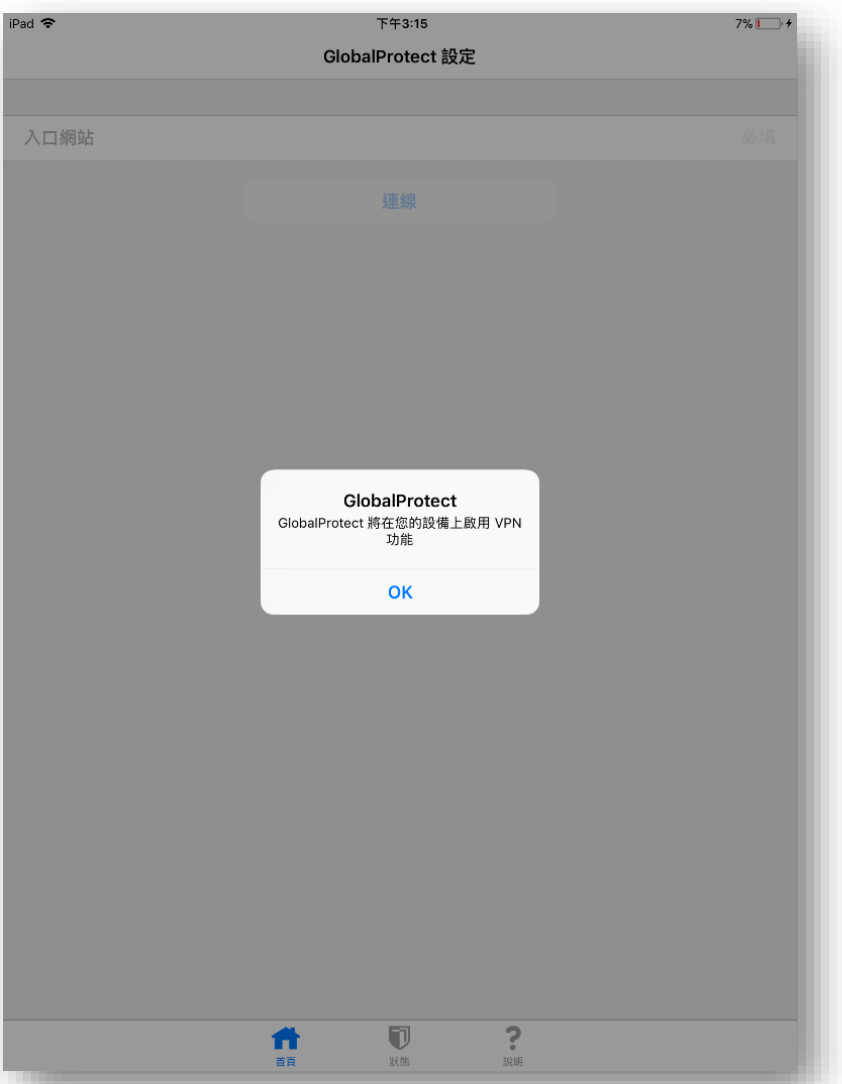

# IOS安裝說明-3

- 輸入VPN入口網站網址 • vpn03.ntut.edu.tw
- 點選連線

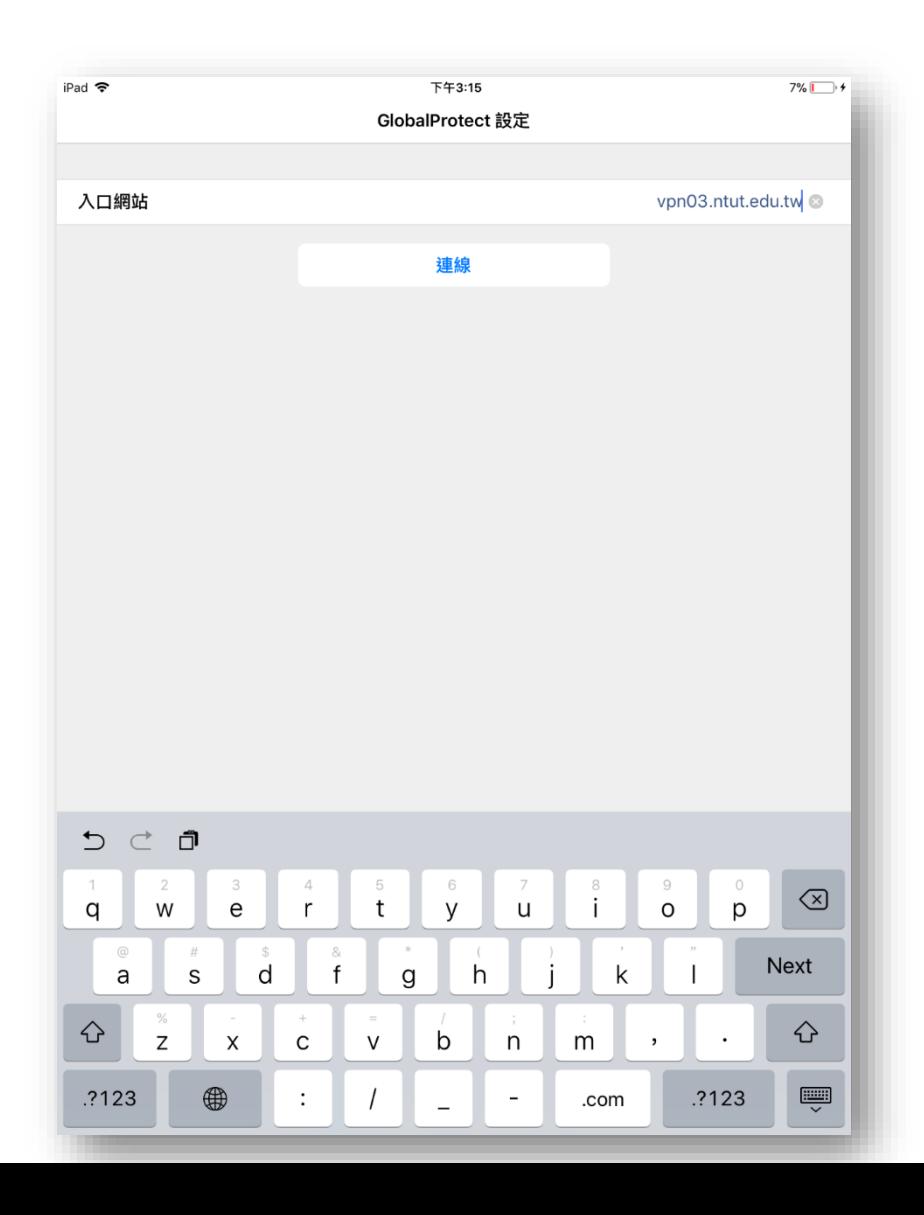

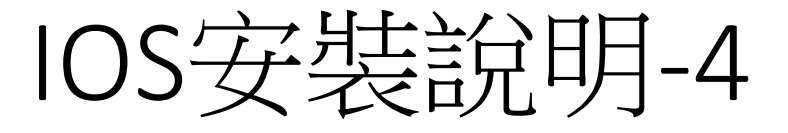

- 連線後將會出現帳號密碼視窗
	- 請輸入入口網站帳號密碼

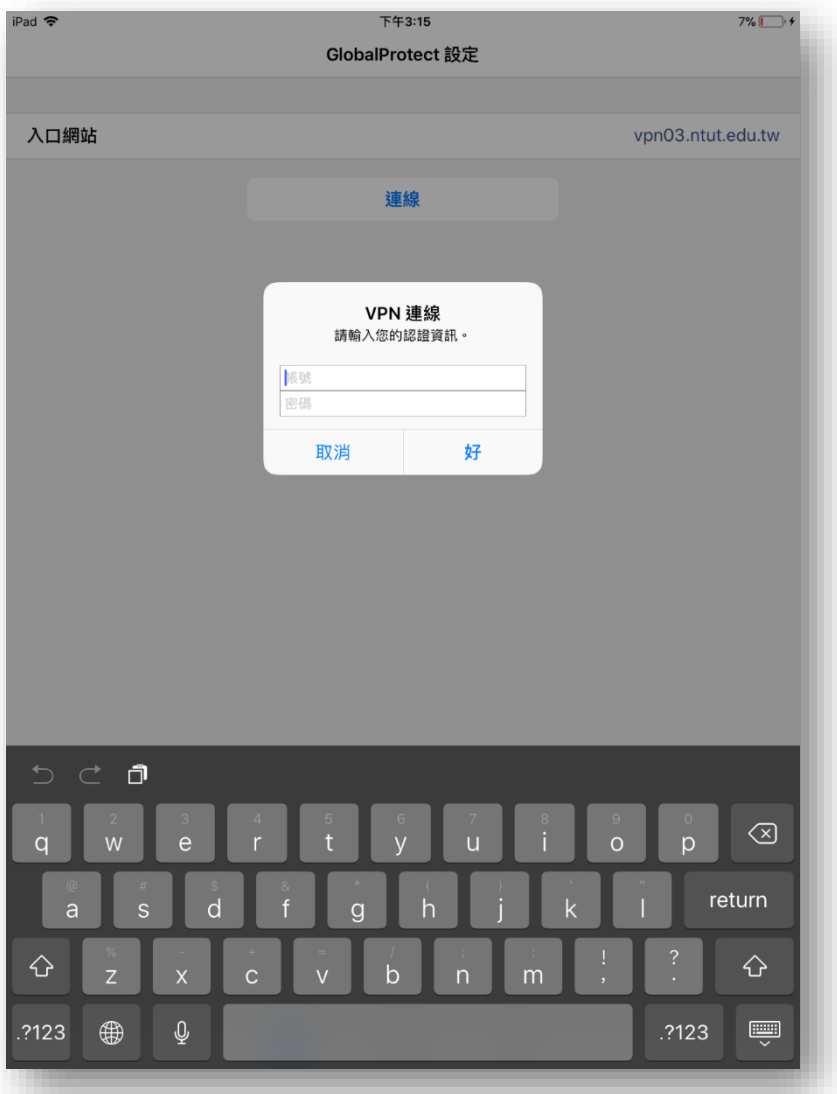

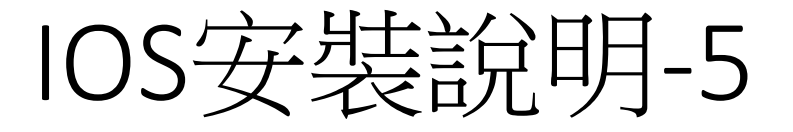

#### • 若連線正常將會告知已連線

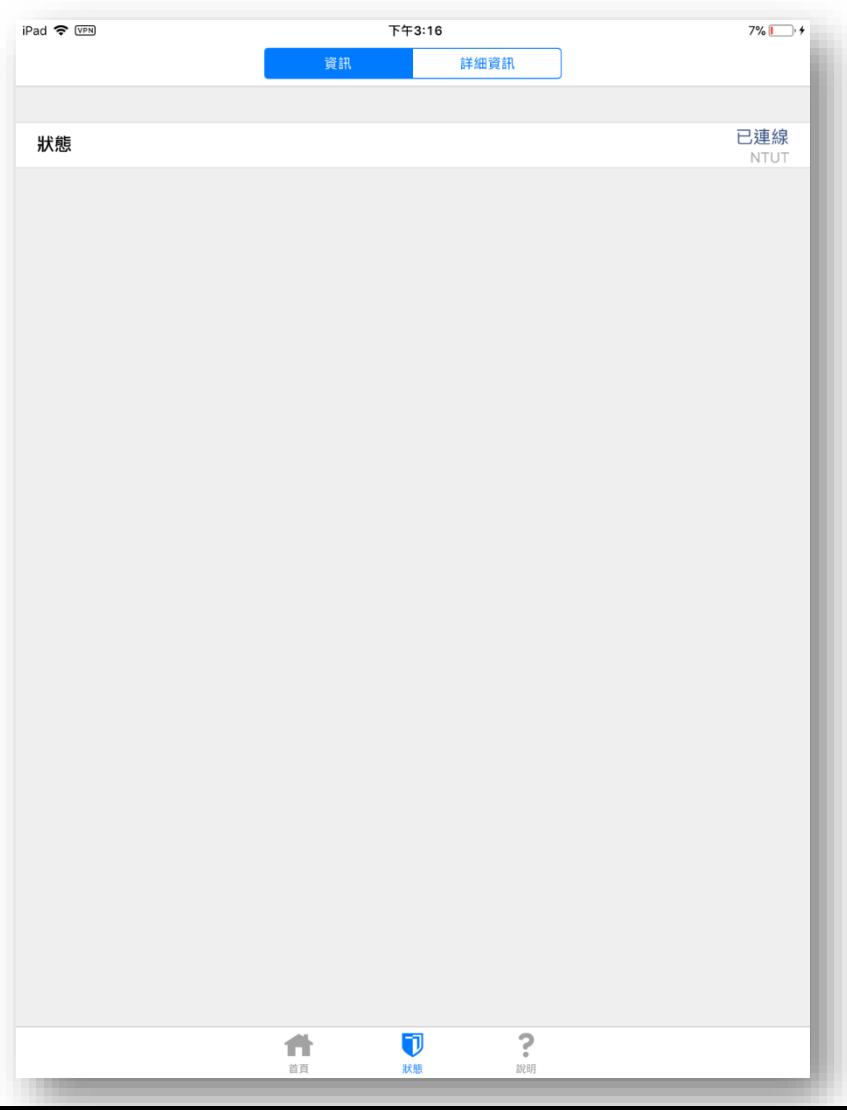

- <span id="page-22-0"></span>• 請至Play Store
- 搜尋"GlobalProtect" APP
- •請確認發行者為Palo Alto Networks
- 點選安裝

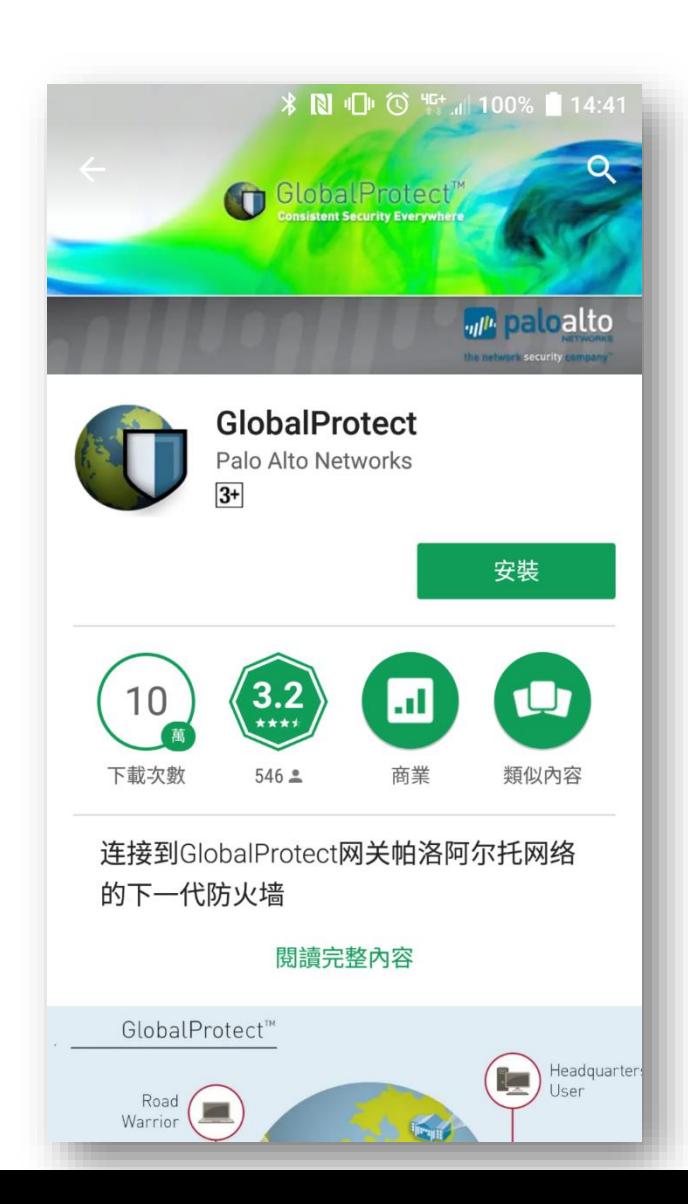

- 安裝完畢後啟動GlobalProtect APP
- 輸入VPN入口網站網址
	- vpn03.ntut.edu.tw
- 點選連線

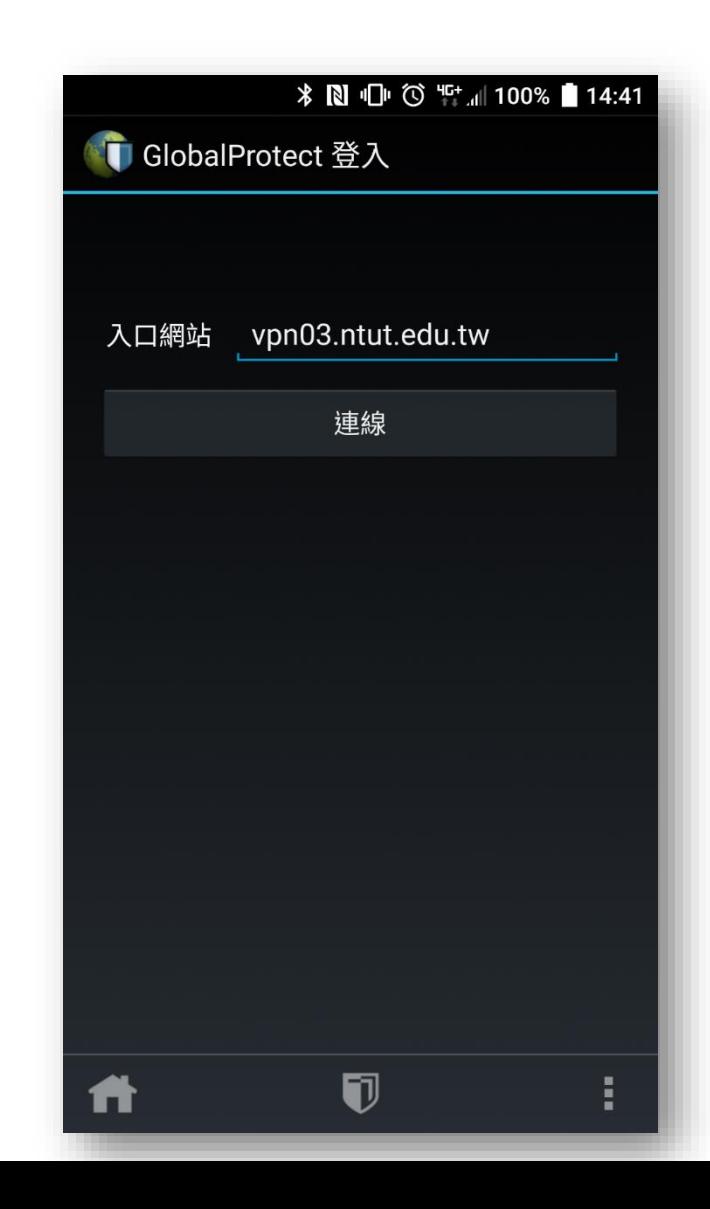

- 連線後將會出現帳號密碼視窗
	- 請輸入入口網站帳號密碼

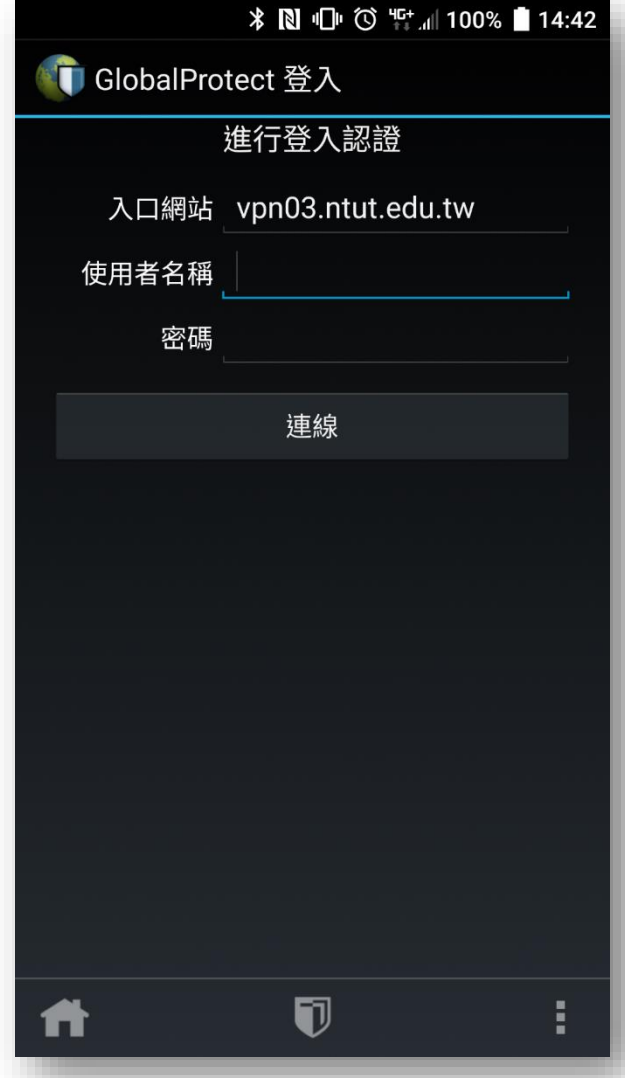

• APP會詢問連線要求,請點選確認繼續

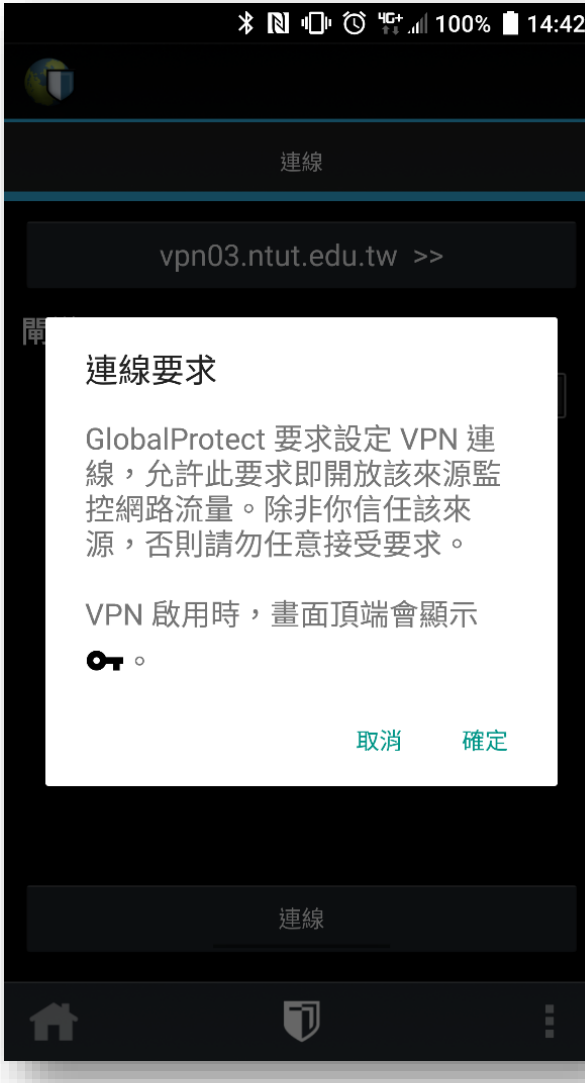

• 連線後自動探索轉變為綠色及代表連線正常

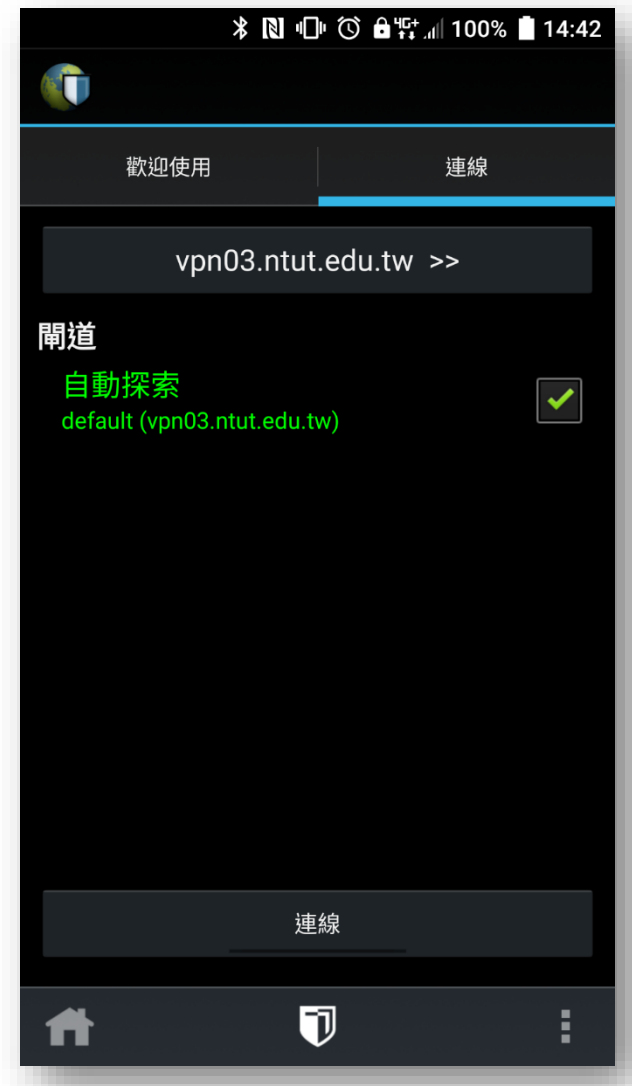